# **Обновление программного обеспечения trivum**

## **trivum Software Update**

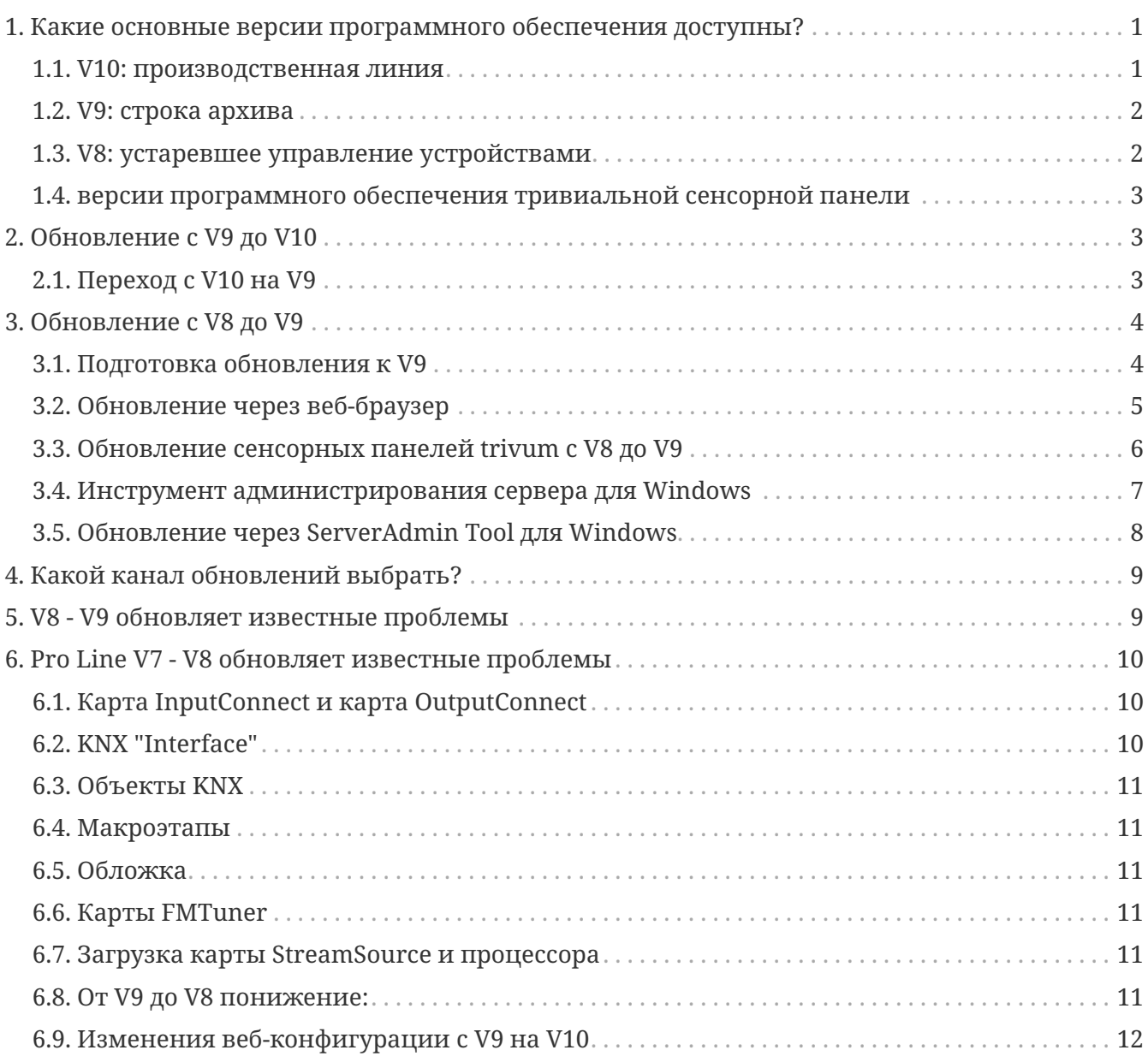

## <span id="page-0-0"></span>**1. Какие основные версии программного обеспечения доступны?**

#### <span id="page-0-1"></span>**1.1. V10: производственная линия**

Версия V10.x была впервые выпущена в январе 2023 года, и после 10 месяцев тестирования это программное обеспечение будет использоваться при поставке, начиная с октября/ноября 2023 года.

Обратите внимание, что заказанные устройства могут поставляться с установленной версией V9, поскольку именно таким образом они хранились на складе. Если хотите, можете сразу обновиться до V10 в настройках.

V10 — это полная переработка программного обеспечения с новыми функциями:

- Аудиоразъемы USBC. Отправляйте звук между несколькими устройствами SC344m/SC311m по кабелю.
- Связанные пространства. Объедините несколько зон для воспроизведения одной и той же музыки без группировки.
- Исходные миксы. Объедините несколько линейных входов в микс.
- Микрофонный микшер. Смешайте звук микрофона с текущей музыкой зоны.

По сравнению с V9 функции в настройке были перемещены или переименованы. Полную информацию читайте в разделе https://www.trivum-shop.de/support/docs/ru/mcenter-manual.html#config-changes-v10.

В настоящее время V10 и V9 активно поддерживаются параллельно, поэтому, если вы прочитаете список изменений V10

#### V10 MusicCenter changelist

также прокрутите немного вниз до раздела V9.x, так как там вы можете найти дополнительные записи, действительные и для V10.

Программное обеспечение trivum Touchpad для линейки V10 теперь показывает версию 10.01.

Инструмент ServerAdmin trivum для Windows V1.48 по умолчанию предлагает канал обновления "10".

#### <span id="page-1-0"></span>1.2. V9: строка архива

V9. х обладает большинством функций V10 и является тщательно протестированным и проверенным программным обеспечением. Все общие (не относящиеся к версии 10) исправления ошибок также будут выполнены в версии 9, но в будущем может случиться так, что (более крупные) функции будут добавлены только в версию 10.

V9 MusicCenter changelist

#### <span id="page-1-1"></span>1.3. V8: устаревшее управление устройствами

V8. х — это старая линейка программного обеспечения, которая больше не поддерживается. Некоторые клиенты сохраняют его только для управления устаревшими устройствами, которое больше не поддерживается, начиная с V9.х. Настоятельно рекомендуется перейти с V8 на V9, поскольку такие функции, как поддержка веб-радио, все больше и больше

[V8 MusicCenter changelist](http://update.trivum.com/update/v8-changes.html)

#### <span id="page-2-0"></span>**1.4. версии программного обеспечения тривиальной сенсорной панели**

Сенсорные панели с версией V3.x относятся к линейке программного обеспечения V9.x и V10.x MusicCenter.

Сенсорные панели с версией V2.x относятся к линейке программного обеспечения V8.x MusicCenter.

[Touchpad changelist](http://update.trivum.com/update/tp9-changes.html)

## <span id="page-2-1"></span>**2. Обновление с V9 до V10**

Убедитесь, что у вас установлено программное обеспечение MusicCenter версии 9.75, сборка 16881 или выше.

Если у вас есть сенсорные панели, убедитесь, что на них установлено программное обеспечение версии 3.10, сборка 16881 или выше.

Если это не так, сначала запустите обычное обновление V9. Затем:

- зайдите в веб-конфигурацию под trivumip/setup
- сделайте резервную копию вашей конфигурации в разделе: Система/Резервное копирование и восстановление
- затем перейдите в: Система/Обновление ПО/Мастер
- установите флажок: Использовать программное обеспечение V10. будет предложена версия V10.
- в действии введите «да».

После того, как все было обновлено, вам может потребоваться полная перезагрузка браузера с помощью Shift+Reload.

О сенсорных панелях: в настоящее время программное обеспечение сенсорной панели для линейки V9 и V10 показывает одну и ту же версию, так как имеет идентичные функции. Вы увидите только небольшое примечание "v9 line" или "v10 line" в разделе Info/About, чтобы различать две строки обновления.

#### <span id="page-2-2"></span>**2.1. Переход с V10 на V9**

Если вы видите необходимость перейти с V10 на V9, то:

- перейдите в веб-конфигурацию в разделе: Система/Обновление программного обеспечения/Мастер
- проверить "использовать программное обеспечение V9"

• в действии введите «да».

После перехода на более раннюю версию внимательно проверьте конфигурацию. Если вы видите ошибки, вы можете перейти к: Система/Резервное копирование и восстановление и вернуться к моментальному снимку конфигурации, который был создан автоматически при обновлении. В качестве альтернативы используйте файл резервной копии конфигурации, созданный перед обновлением.

## <span id="page-3-0"></span>3. Обновление с V8 до V9

По сравнению с V8, V9 предлагает полностью новый пользовательский интерфейс, который больше подходит для мобильных клиентов, большую поддержку аудиоконтента, такого как веб-радио и аудиосервисы, полностью переработанную и интуитивно понятную настройку через веб-браузер, а также слишком много новых функций, чтобы перечислять их здесь..

Пользовательский интерфейс сенсорной панели также был полностью переработан, с новыми значками, новыми службами и более плавной работой.

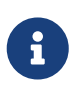

C MusicCenter V9 больше не может быть гарантирована поддержка следующих устройств, команд и функций:

- тривиальная клавиатура-М (2х16 символов)
- пульт дистанционного управления trivum (32/49 клавиш)
- адаптер trivum RS232 (старый)
- инфракрасный адаптер trivum
- Обложки для WebVisu (Gira, Jung FAP)
- группы авторизации
- · ZONE COMMAND 1-8
- Мультиключи
- виртуальные устройства в драйвере RTI
- С4: управление устройствами больше не поддерживается (устройства меню)

#### <span id="page-3-1"></span>3.1. Подготовка обновления к V9

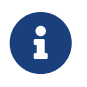

Перед обновлением создайте резервную копию конфигурации вашего основного устройства.

Для этого выберите в главной веб-конфигурации: System/Backup & Restore.

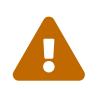

Ваше устройство V8 должно иметь версию программного обеспечения 8.78 или выше.

Подключенные сенсорные панели должны иметь версию 2.14 или выше.

Если нет, обязательно установите флажок "Включить сенсорные панели в Update" при обновлении мастера с помощью веб-конфигурации.

#### <span id="page-4-0"></span>**3.2. Обновление через веб-браузер**

- Открыть веб-браузер
	- Введите IP-адрес вашего устройства trivum Multiroom Master, например, «192.168.1.75/setup».
	- Нажмите «Базовая настройка»
	- Установите флажок «Использовать экспертный режим для настройки».
	- Введите следующее в «Дополнительные параметры»: «бета-версия канала v9».

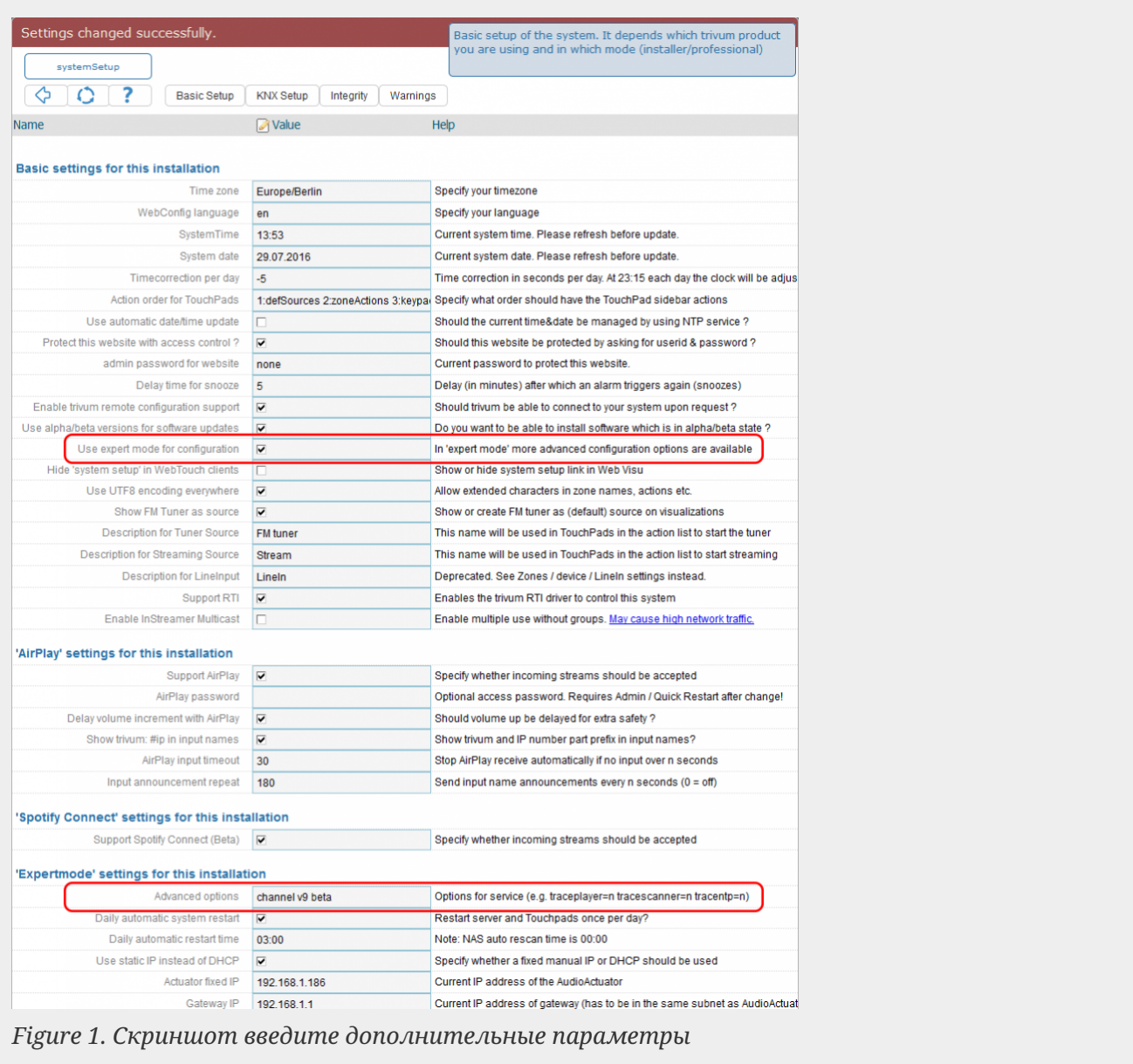

• Нажмите «Администратор» — «Проверить наличие обновлений программного обеспечения».

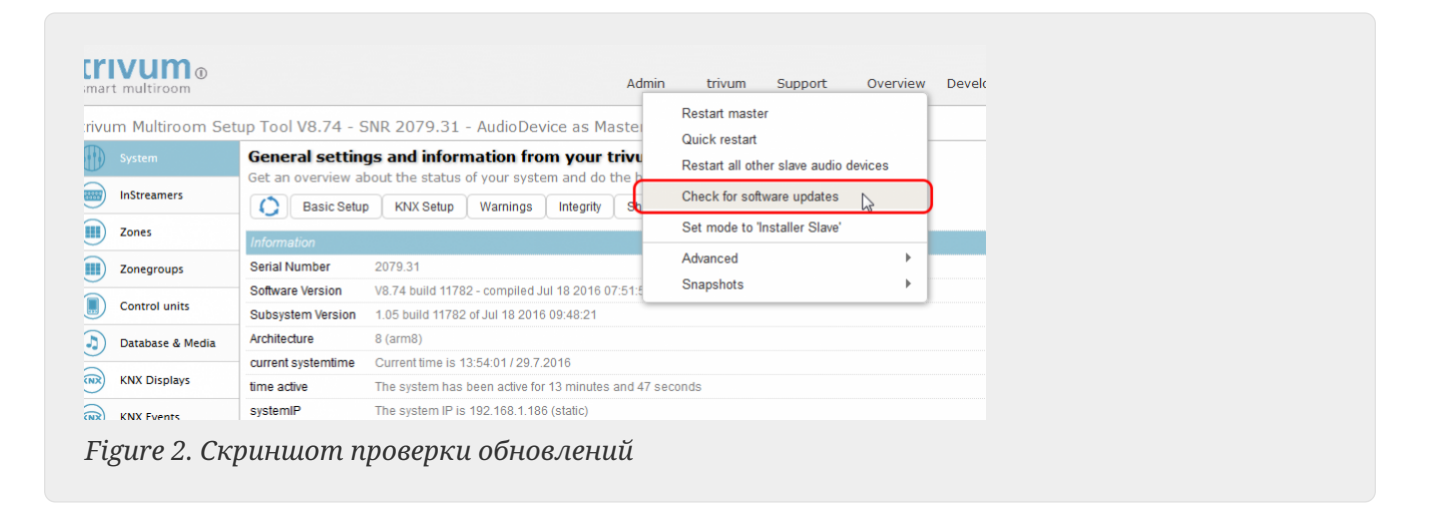

- Подтвердите следующий вопрос, нажав «ДА».
- Необязательно: установите флажок «Включить сенсорные панели в обновление».
- Введите «да» в поле «Должно ли быть обновлено программное обеспечение»

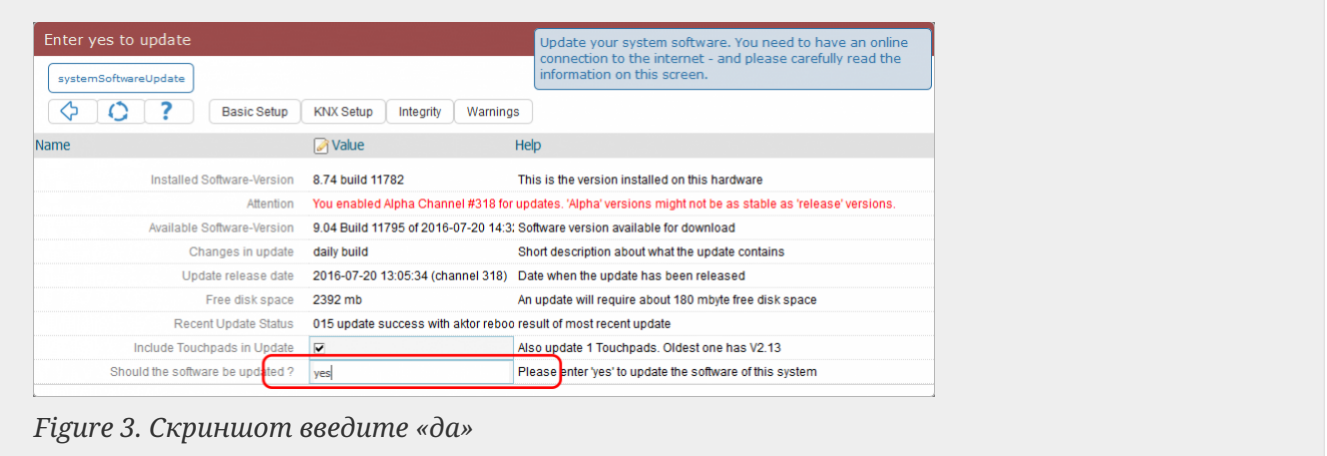

• Процесс обновления начинается немедленно. После загрузки обновления программного обеспечения устройство trivum перезапустится для установки нового программного обеспечения. Это может занять некоторое время.

Прямой переход с V8 на V10 невозможен.

#### <span id="page-5-0"></span>**3.3. Обновление сенсорных панелей trivum с V8 до V9**

Если вы выполняете обновление музыкального сервера с V8 до V9, подключенные сенсорные панели также должны быть обновлены. Если в некоторых случаях это не удается или вы добавляете сенсорную панель V8 позже, вам необходимо запустить обновление для каждой сенсорной панели.

Это можно сделать либо с помощью ServerAdmin Tool для Windows (см. ниже), либо с помощью веб-настройки двумя разными способами:

#### **3.3.1. Обновление сенсорных панелей с помощью веб-настройки Musicserver**

Зайдите в веб-конфигурацию музыкального сервера trivum, в: System/Software Update.

- вы найдете список: Используемые сенсорные панели. Это сенсорные панели, подключенные к музыкальному серверу, которые в настоящее время запущены и работают. Щелкните любую строку, и вы сможете запустить отдельное обновление одной сенсорной панели.
- с последним программным обеспечением Musicserver вы также найдете список: Сенсорные панели, не привязанные к этому мастеру. Это сенсорные панели, не подключенные к музыкальному серверу. В особых случаях, например, у вас есть сенсорная панель V8, которая не может подключиться к серверу V9, вы можете обновить ее с помощью одной из этих строк.

#### **3.3.2. Обновите сенсорные панели в веб-настройке сенсорной панели.**

- зайдите в веб-конфигурацию тачпада. в строке "Linked MusicCenter" введите IP музыкального центра V9. вы можете получить всплывающее окно с ошибкой XML, но после перезагрузки страницы вы увидите, что был введен новый IP-адрес.
- перейдите в веб-конфигурацию MusicCenter (V9) в разделе: Обновление программного обеспечения. сенсорная панель должна быть указана со старой версией программного обеспечения V2.x.

нажмите на эту строку, затем: Запустите обновление этой сенсорной панели.

#### <span id="page-6-0"></span>**3.4. Инструмент администрирования сервера для Windows**

Все устройства trivum настраиваются через их IP-адреса. Мы рекомендуем установить trivum ServerAdmin Tool, чтобы легко узнать IP-адреса ваших устройств trivum. Инструмент ServerAdmin Tool перечисляет все trivum устройств и их IP-адреса в вашей сети. И это позволяет легко обновлять вашу систему. Загрузите и установите его отсюда: <http://service.trivum-shop.de/share/Tools/Install-ServerAdmin.exe>

После установки ServerAdmin Tool,

- 1. Откройте инструмент ServerAdmin.
- 2. Дважды щелкните устройство, которое хотите настроить.
	- Откроется инструмент настройки Multiroom (веб-конфигурация).

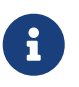

Для последующей настройки вы можете напрямую ввести IP-адрес соответствующего устройства в браузере, а затем /setup

#### <span id="page-7-0"></span>**3.5. Обновление через ServerAdmin Tool для Windows**

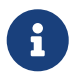

Если вы используете trivum с ведущим и ведомым устройствами, обновите только ведущее устройство. Все подчиненные системы будут обновляться автоматически.

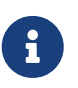

Если сенсорные панели подключены к главному устройству trivum, они не будут автоматически обновляться до последней версии V8, но вы должны запускать обновления для каждой сенсорной панели.

- 1. Запуск инструмента ServerAdmin
- 2. Выберите «Файл» «Настройка каналов».
- 3. Введите следующую информацию:

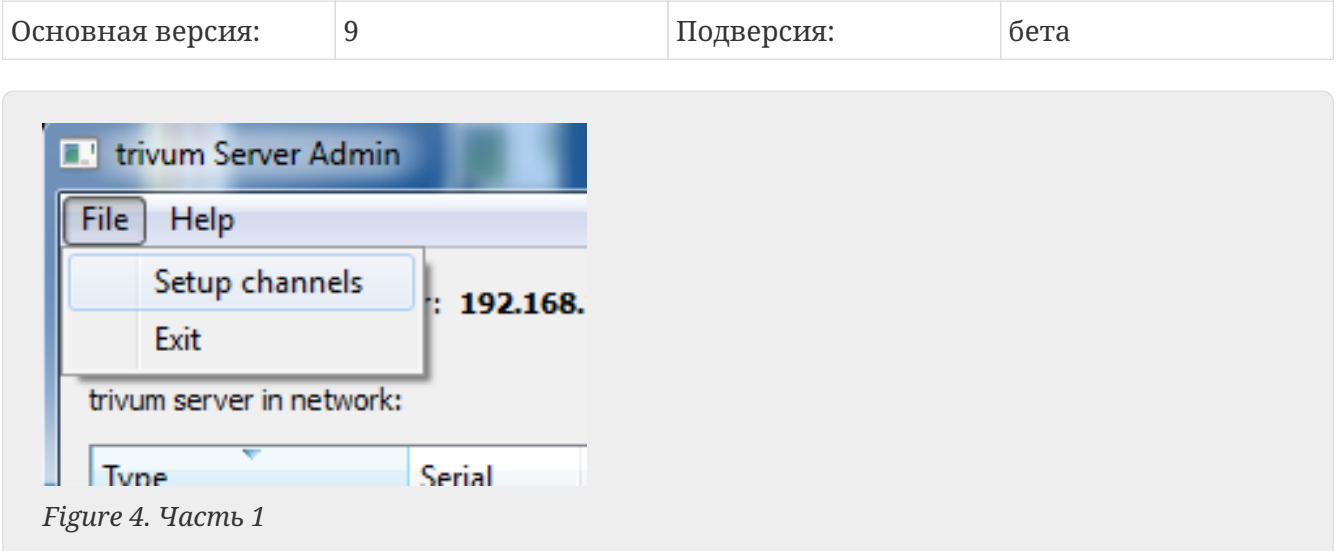

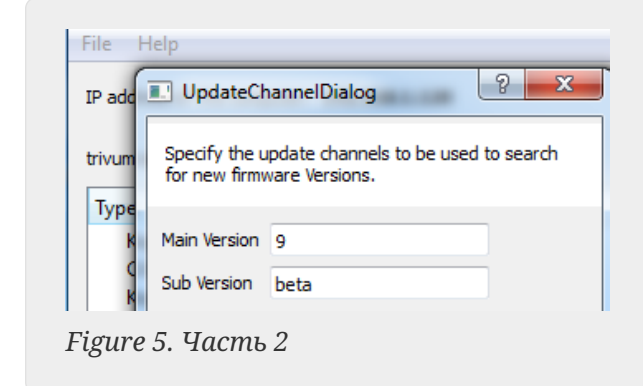

- Нажмите "ОК"
	- Список обновлен, и в столбце «Доступно» вы видите «V9».

|                           | IP address of this computer: 192.168.1.128 |                  |              |            |                     |     |
|---------------------------|--------------------------------------------|------------------|--------------|------------|---------------------|-----|
| trivum server in network: |                                            |                  |              |            |                     |     |
|                           |                                            |                  |              |            |                     |     |
| <b>Type</b>               | <b>Serial</b>                              | Version          | <b>Build</b> | Available  | <b>Address</b>      |     |
| AudioBox1 Master          |                                            | 666.31 8.65 (8)  | 9469         | 9.01.10777 | 92.168.1.42         | dhc |
| KeypadTouch               |                                            | 1066.18 2.36 (9) | 10744        | 2.36       | 92.168.1.181 stati  |     |
| KeypadTouch               |                                            | 1111.18 2.36 (9) | 10775        | 2.36       | 92.168.1.136 dhc    |     |
| KeypadTouch               | 1141.18 2.35 (9)                           |                  | 10410        | 2.36       | 92.168.1.192 stati  |     |
| AudioBox1 Master          | 2040.31 9.01 (8)                           |                  | 10781        | 9.01.10777 | 92.168.1.180 stati  |     |
| <b>AudioBox1 Master</b>   |                                            | 2079.31 9.01 (8) | 10781        | ---------  | 192.168.1.186 stati |     |
| AndioPort Morton          |                                            | 2172.21 0.01 (9) | 10701        | 0.01.10777 | 1021691101 +++i     |     |

*Figure 6. Скриншот показывает доступную версию*

• Щелкните правой кнопкой мыши на своем компоненте, чтобы обновить его, и выберите «Начать программное обеспечение»,

| <b>E.</b> trivum Server Adm | <b>Change IP settings</b>                 |       |            | ш               |
|-----------------------------|-------------------------------------------|-------|------------|-----------------|
| File<br>Help                | Open in Web browser                       |       |            |                 |
| IP address of this comp     | <b>Restart device</b><br><b>Blink LED</b> |       |            |                 |
| trivum server in netwol     | Show attributes                           |       |            |                 |
| Type                        | Start softwareupdate                      | lild  | Available  | Address         |
| AudioBox1 Mast              |                                           | 59    | 9.01.10777 | 192.168.1.42    |
| KeypadTouch                 | Set serialnumber                          | 744   | 2.36       | 192.168.1.181   |
| KeypadTouch                 | 1111.18 2.36 (9)                          | 10775 | 2.36       | 192.168.1.136 c |
| Kompettonsk                 | 1141 18 225 (0)                           | 10410 | 2.26       | 1021691102 -    |

*Figure 7. Скриншот start softwareupdate*

• - После загрузки обновления программного обеспечения устройство trivum перезапустится для установки нового программного обеспечения. Это может занять некоторое время.

### <span id="page-8-0"></span>**4. Какой канал обновлений выбрать?**

- Релиз: это всегда хороший компромисс между получением последних исправлений и функций и проверенной стабильностью на многих системах.
- Последнее: если у вас есть конкретная проблема или ошибка, и вы видите в [онлайн](http://update.trivum.com/update/v9-changes.html)[списке изменений](http://update.trivum.com/update/v9-changes.html), что есть исправление за несколько дней , то вы должны выбрать этот канал (он же Nightly Build). В противном случае вам придется подождать, пока исправление не будет переведено в выпуск, что может занять месяц.
- Архив: самая старая доступная версия программного обеспечения, обычно не используемая.

### <span id="page-8-1"></span>**5. V8 - V9 обновляет известные проблемы**

- Карты Streamsource должны иметь версию прошивки V1.09 или выше
- Устройства не поддерживаются
- Беспроводной пульт не поддерживается
- Список избранного TuneIn может быть пустым. Если ранее были определены такие действия, как "play tunein favourite", они все равно будут работать, но при попытке создать новое действие список избранного будет пуст. Таким образом, вам придется снова определить избранное вручную с помощью поиска

настройки.

• С4: с одной платой Q7 i686 можно использовать до 6 карт StreamSource, кроме того, требуется отдельный ПК.

## <span id="page-9-0"></span>6. Pro Line V7 - V8 обновляет известные проблемы

При обновлении системы Pro Line с программного обеспечения V7 до V8 необходимо учитывать следующее:

### <span id="page-9-1"></span>6.1. Карта InputConnect и карта OutputConnect

- Карта InputConnect: ИК-выход больше не поддерживается.
- Карта OutputConnect: ИК-выход больше не поддерживается.

Если инфракрасные устройства управляются с помощью карты Input/OutputConnect, ее необходимо заменить на адаптер IR/RS232, который также имеет инфракрасный диод.

Вы можете определить такие конфигурации:

- аппаратное обеспечение: ИК-кабель подключен к IR из карты
- программное обеспечение: в устройстве типа Basic/IR,
	- в обзоре: при инфракрасном соединении вместо "не используется" выбрана какая-либо входная или выходная соединительная карта
	- под командами: вы найдете команды типа "infrared"

#### <span id="page-9-2"></span>6.2. KNX "Interface"

KNX "Interface" не поддерживается с V8, только KNX IP "Router".

- Интерфейсы KNX имеют только один IP-адрес и одновременно взаимодействуют только с одним (!) клиентом.
- С другой стороны, маршрутизатор KNX/IP имеет дополнительный IP-адрес он называется многоадресным IP-адресом. С помощью многоадресного IP-адреса маршрутизатор KNX/IP может обмениваться данными с более чем одним клиентом одновременно. Эти возможности являются необходимым условием ДЛЯ функционирования системы trivum KNX.

Если ваш шлюз KNX HE обменивается данными через многоадресный адрес, такой как 224.0.23.12, его необходимо заменить реальным IP-маршрутизатором, например. г. Сименс N146. Или обновитесь до V9, которая снова поддерживает интерфейсы KNX.

### <span id="page-10-0"></span>**6.3. Объекты KNX**

Объекты KNX, настроенные на сервере trivum, могут больше не работать, и, возможно, их придется переконфигурировать, особенно

- управление сценой (Addons/KNX/сохранение сцены)
- Климат-контроль (Addons/KNX/Climate)
- огни, которые используют 4-битное затемнение
- затвор с предустановленной обработкой

#### <span id="page-10-1"></span>**6.4. Макроэтапы**

Шаги макроса будут очищены и должны быть перенастроены. В версии 8 макросы с именами шагов по-прежнему будут видны, но все шаги будут пустыми из-за другой реализации механизма макросов. Таким образом, каждый шаг должен быть переконфигурирован.

#### <span id="page-10-2"></span>**6.5. Обложка**

Существующая обложка больше не будет работать, потребуется полный сброс и повторное сканирование музыкальной базы данных после обновления.

Инструкции см. в разделе Сброс базы данных и повторное сканирование базы данных. Сброс также требуется, чтобы избежать нехватки места на диске из-за того, что старые файлы обложек не очищаются.

#### <span id="page-10-3"></span>**6.6. Карты FMTuner**

Очень старые карты FMTuner с прошивкой "2.08" не могут использоваться (не обнаруживаются) и должны быть заменены более новой картой. Более новые карты фактически показывают версию прошивки "1.x". Это актуально только для нескольких систем.

#### <span id="page-10-4"></span>**6.7. Загрузка карты StreamSource и процессора**

Загрузка ЦП на карту StreamSource выше с V8, используя около 12 процентов (V7: 8 процентов) на карту. В одном C4 можно использовать до 6 карт StreamSource, кроме того, необходимо использовать отдельный ПК.

#### <span id="page-10-5"></span>**6.8. От V9 до V8 понижение:**

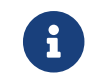

Это не рекомендуется, так как вы можете потерять конфигурацию.

Если это действительно необходимо, выполните следующие действия:

- Выберите «Файл»/«Настройка каналов» в инструменте ServerAdmin.
- Введите: Main Version: 8 и` Sub Версия: beta`
- затем нажмите «ОК».

После понижения проверьте конфигурацию. Если он поврежден, загрузите резервную копию конфигурации V8.

#### <span id="page-11-0"></span>**6.9. Изменения веб-конфигурации с V9 на V10**

Подробнее об этом читайте в руководстве к MusicCenter:

[Configuration Changes from V9 to V10](mcenter-manual.html#config-changes-v10)